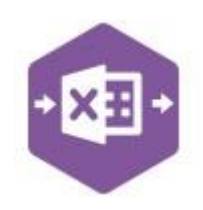

### **Introduction**

The SO\_Invoice function allows sales invoices and credit notes linked to stock to be created in Sage 200, without involving the sales order process.

It emulates the creation of both new invoices and credit notes from the **Invoicing** area of Sage 200. **Invoicing** 

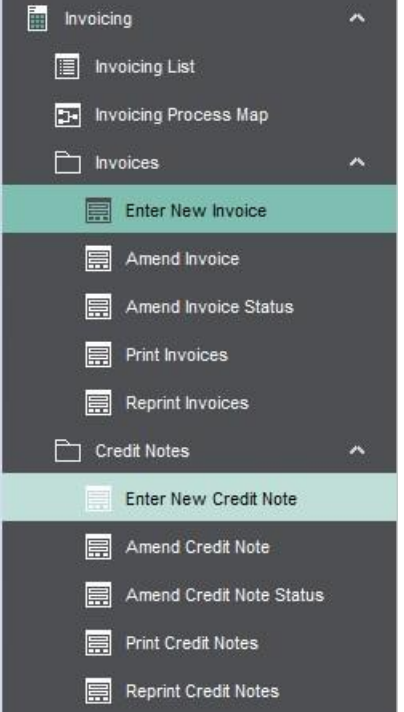

The template provided with the worksheet is a Multiline template, meaning both invoices *and* credit notes linked to stock can be created in Sage 200 at the same time.

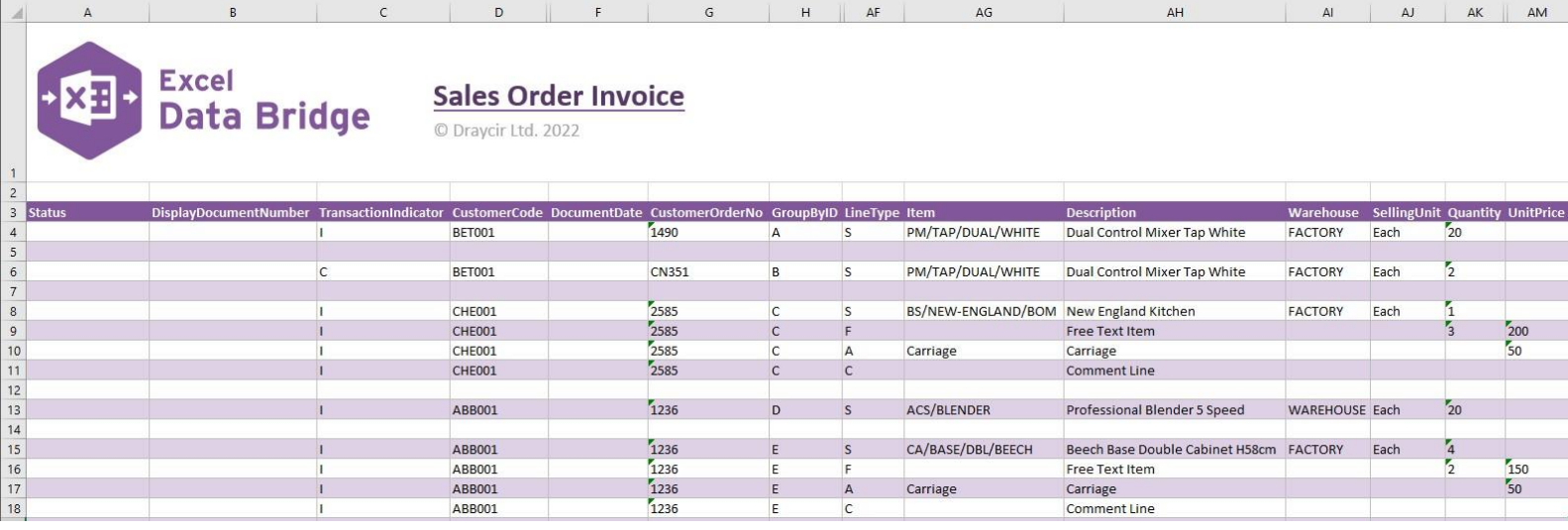

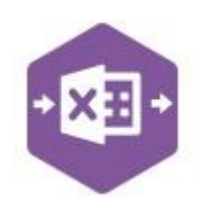

### **Field Mappings**

The field mappings are controlled within the **Designer** button in the Excel Data Bridge tab.

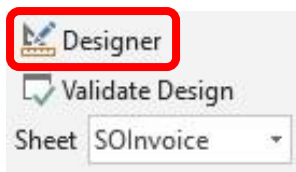

The **Header** section shows the available Sage 200 fields for the invoice header in the left-hand column.

If an entry appears in the right-hand column, it means the Sage 200 field is mapped to a cell, or range of cells in the Excel worksheet

The **Information** section contains both Excel Data Bridge specific fields, and settings controlling how invoices and credit notes can be posted to Sage 200.

The **Line** section shows the available Sage 200 fields for invoice line-items in the left-hand column.

Again, if an entry appears in the right-hand column, it means the Sage 200 field is mapped to a cell, or range of cells in the worksheet.

An explanation of the property selected is shown at the bottom of the Designer window.

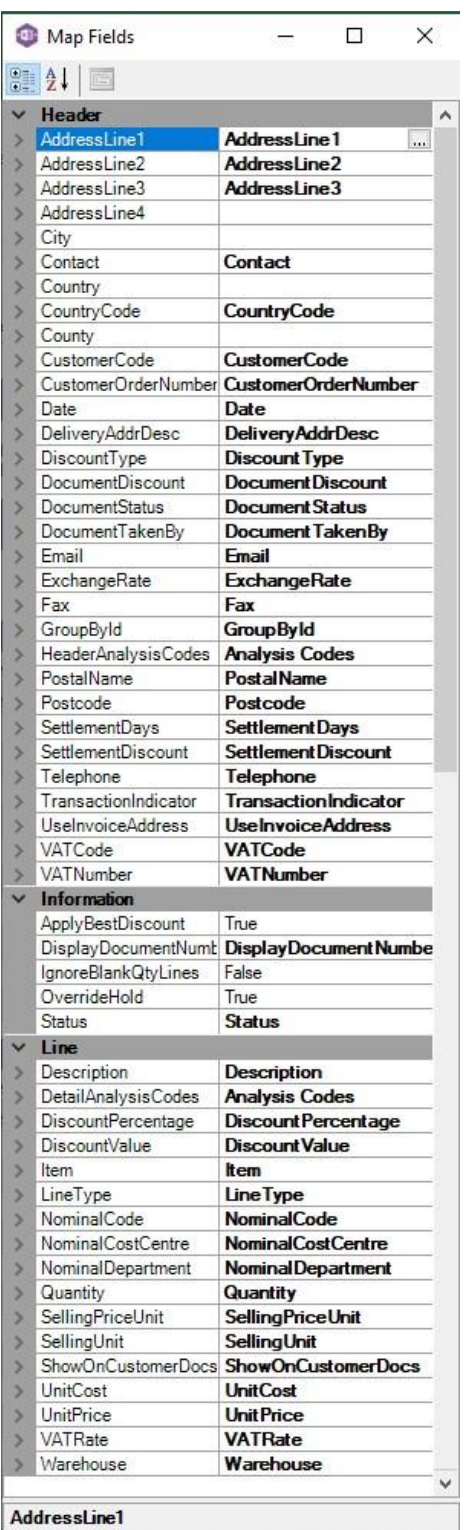

Address line 1. UseInvoiceAddress cannot be set to true<br>for this to be used

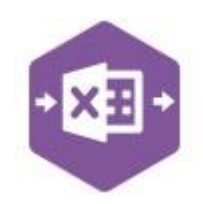

**NOTE -** These default mappings can be amended to suit your business requirement and will be explained later in the document.

### **Multiline Template**

There are two worksheets within this template: **Standard** and **Basic**. The Basic sheet contains fewer columns of data than the Standard sheet and is a quicker alternative to enter invoice data.

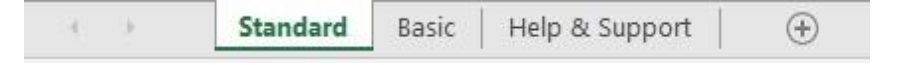

The **Standard** worksheet contains columns **A – AV** in which data can be entered. The **invoice header information** can be entered in columns **A – AD**.

The table below explains the purpose of each of the header fields: -

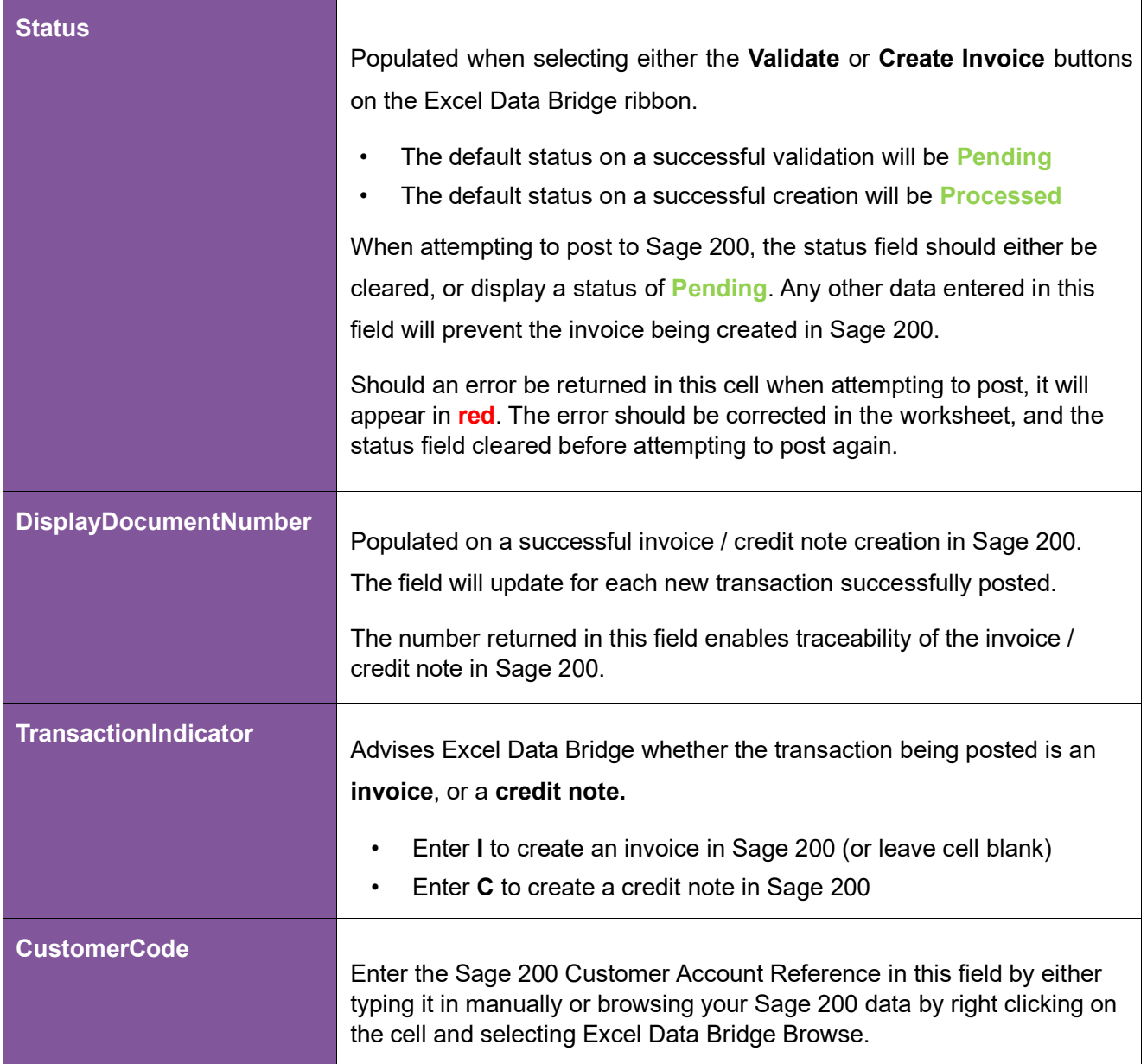

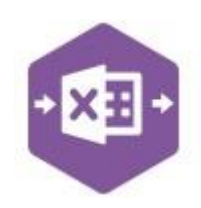

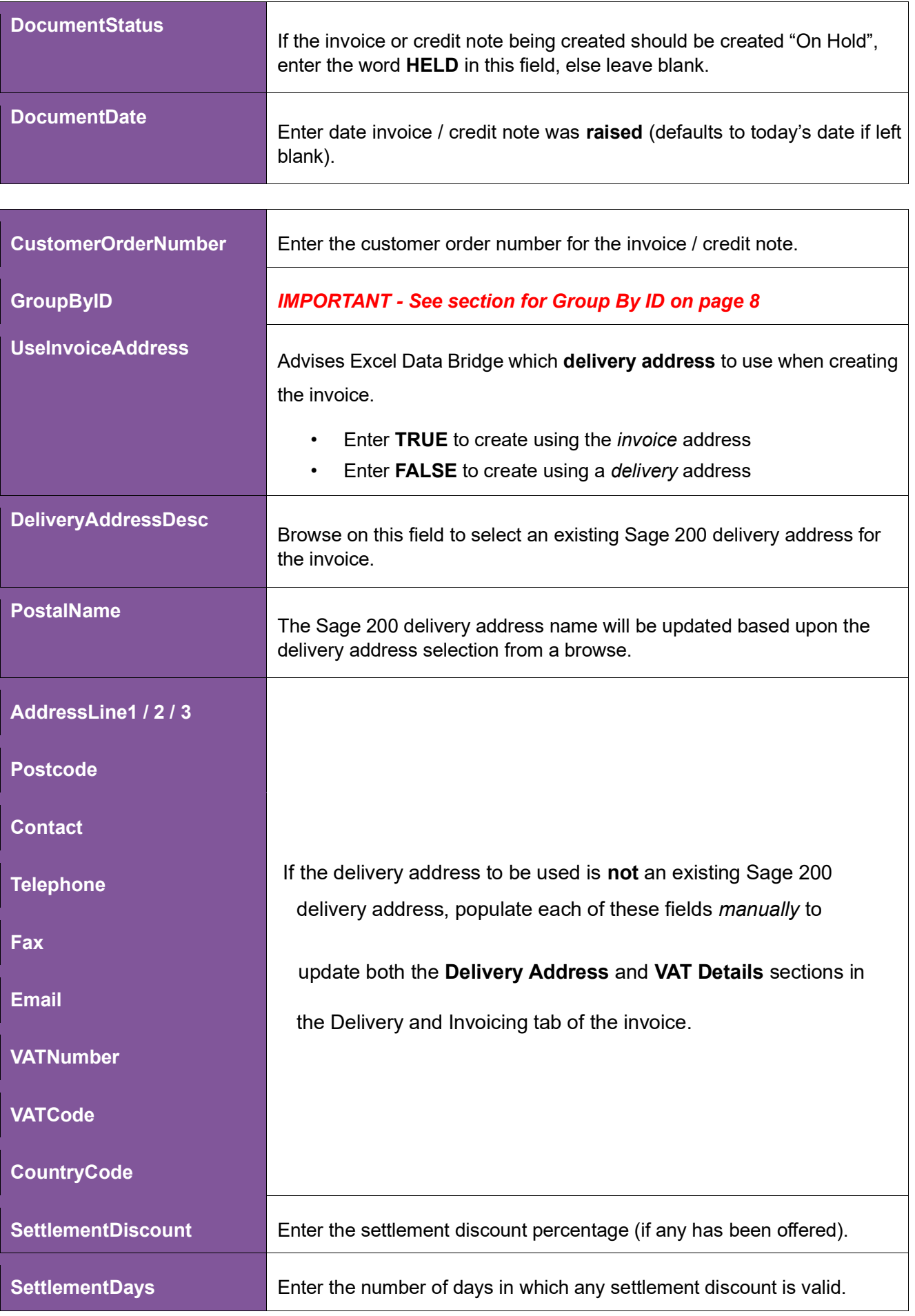

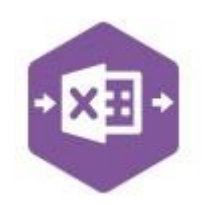

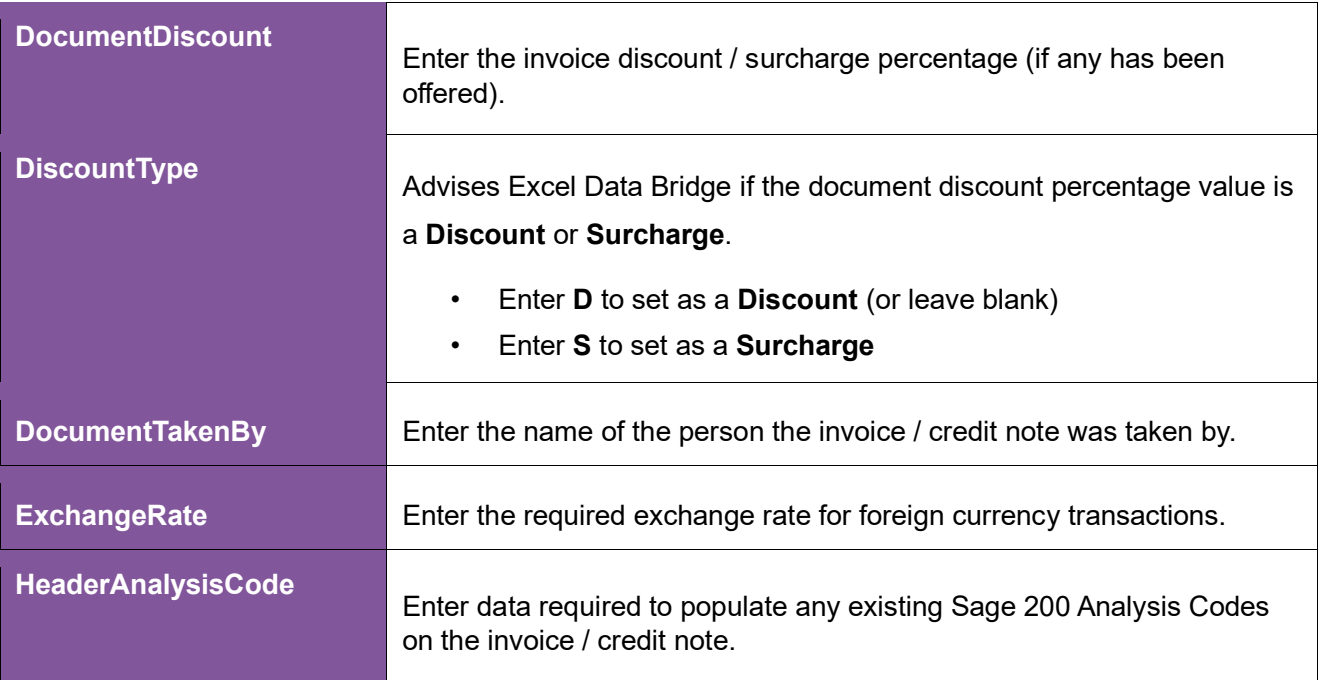

The **invoice line-item information** can be entered in columns **AE – AV**.

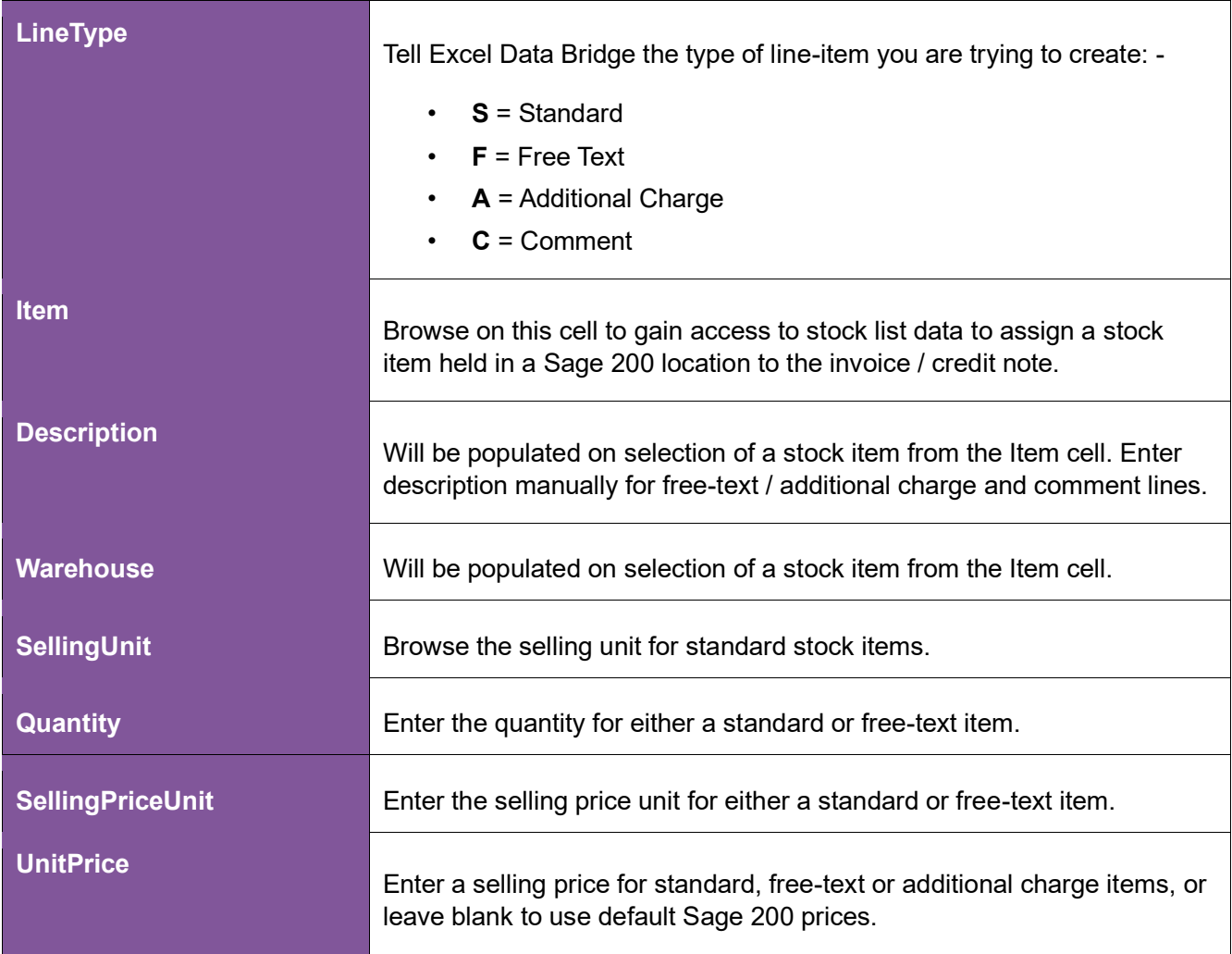

The table below explains the purpose of each of the line-item fields: -

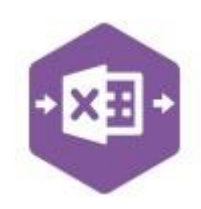

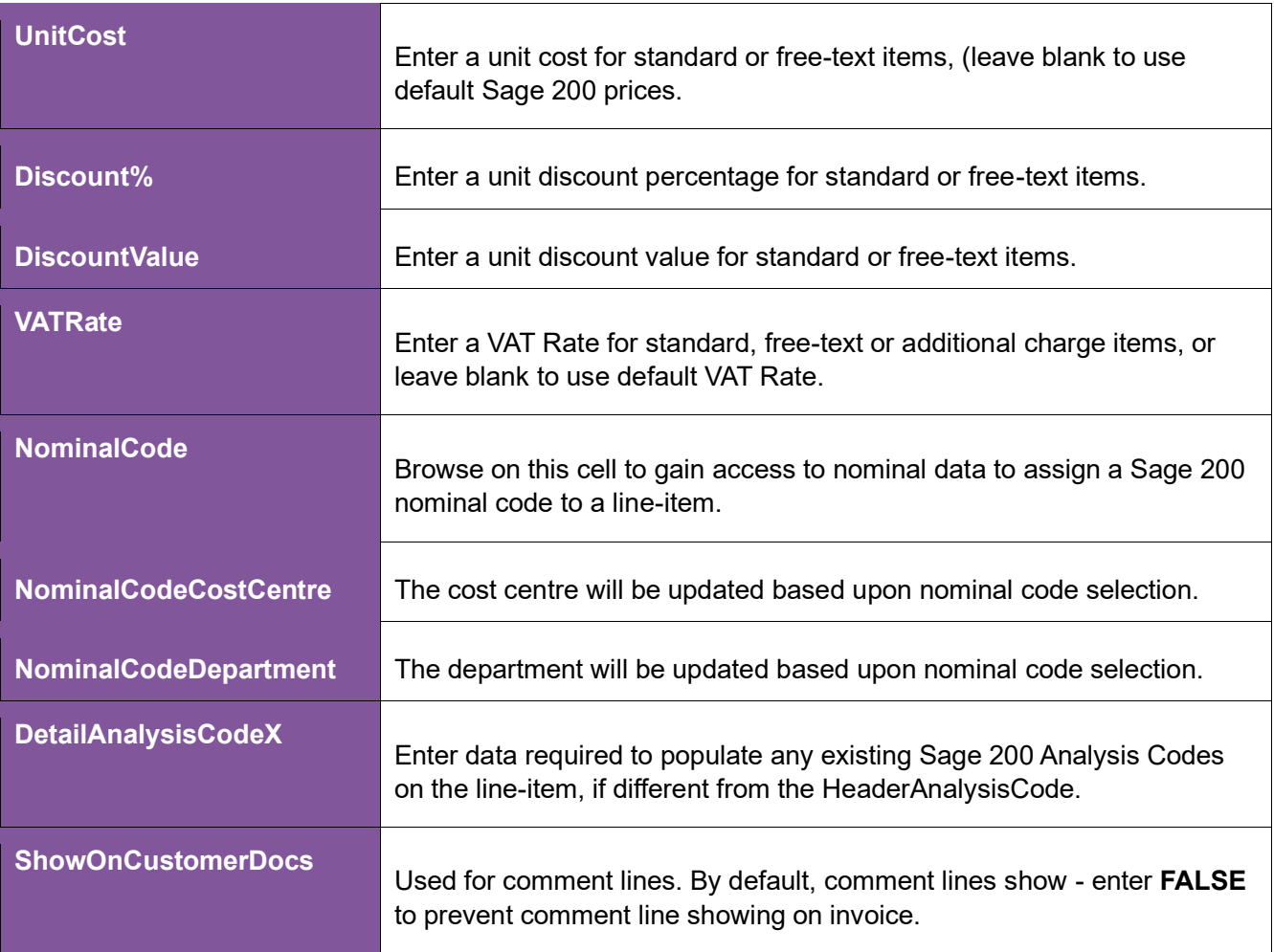

The **Basic** worksheet contains columns **A – M** in which data can be entered.

#### The **invoice header information** can be entered in columns **C – G**.

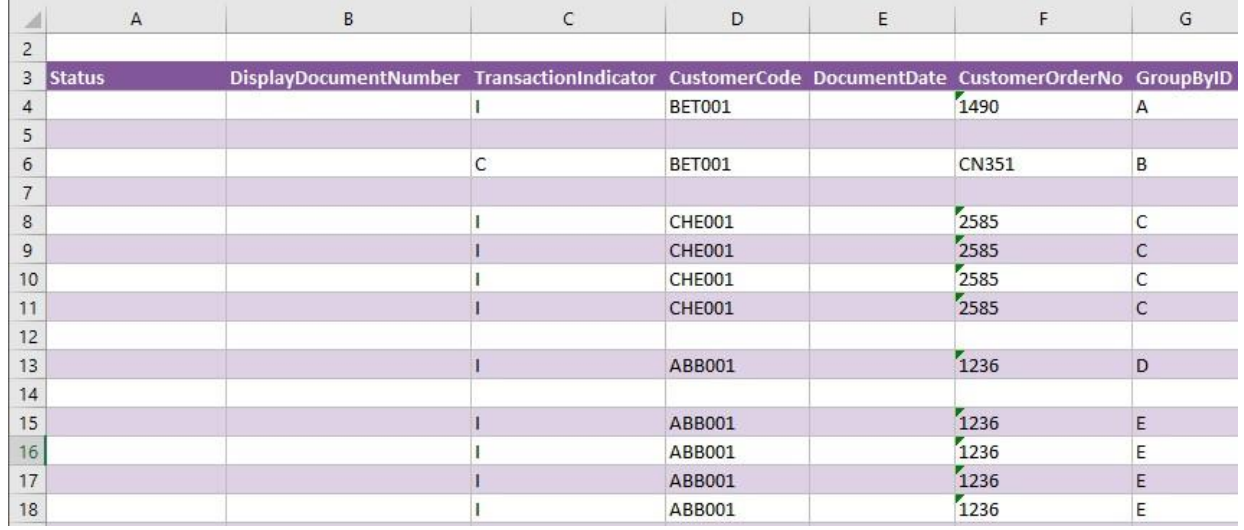

The **invoice line-item information** can be entered in columns **H – M**.

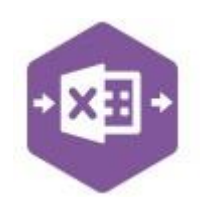

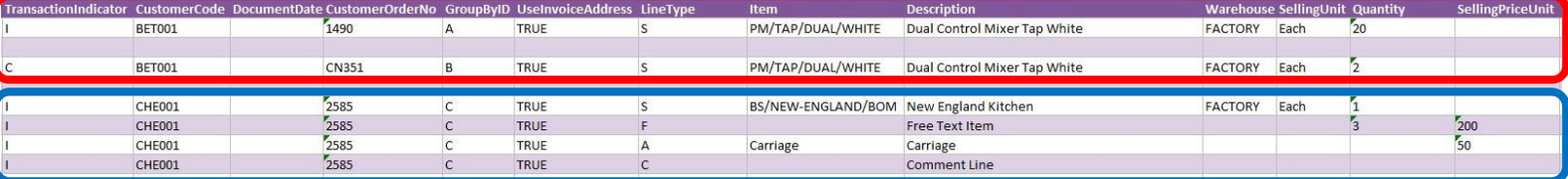

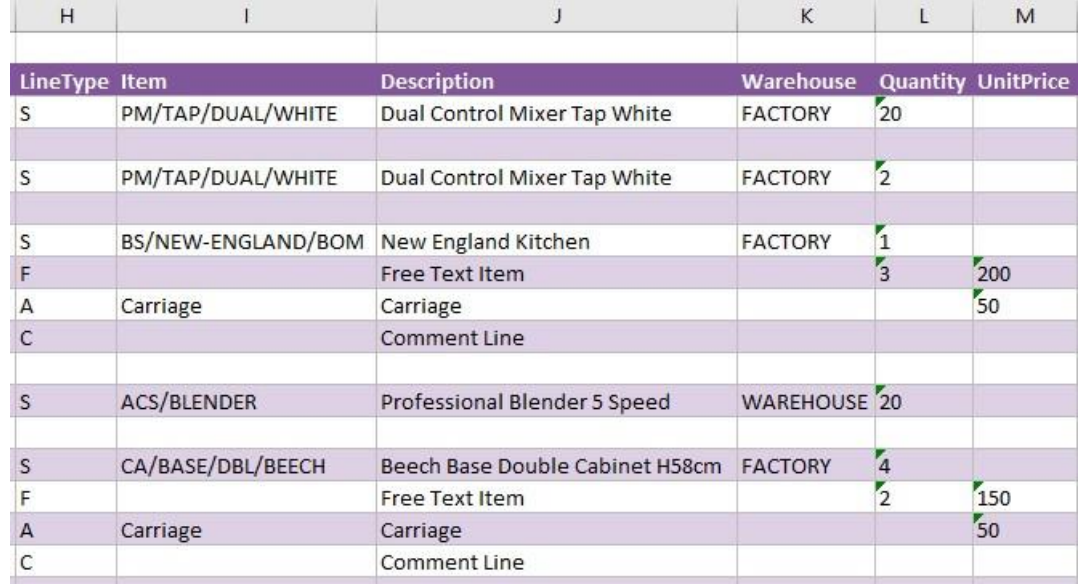

#### **Creating Transactions**

The following screenshot shows an **invoice and a credit note** for a single customer to be created in Sage 200, and a **second invoice** for a different customer showing each of the different line types available.

Once you have entered your data in the template, you have the following options: -

- **Validate (optional) –** will run the data through a validation check and result in a status of **Pending**, if successful. If validation is unsuccessful, an error will be returned in **red**. This error must be rectified, and the error cleared from the status field before either validating again or selecting Create Invoice.
- **Create Invoice** will attempt to create the invoice / credit note in Sage 200. This process also performs a full Sage validation check. If successful, the status cell will change to **Processed**, and the **DisplayDocumentNumber** cell will be populated with the invoice / credit note number assigned in Sage 200.

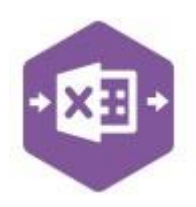

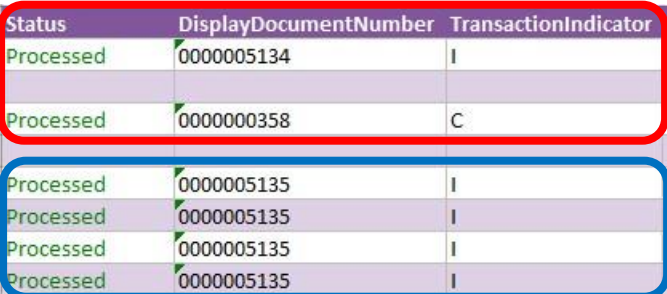

The transactions can then be traced in Sage 200 by locating the number returned in the Display Document Number cell in the **Invoice List**: -

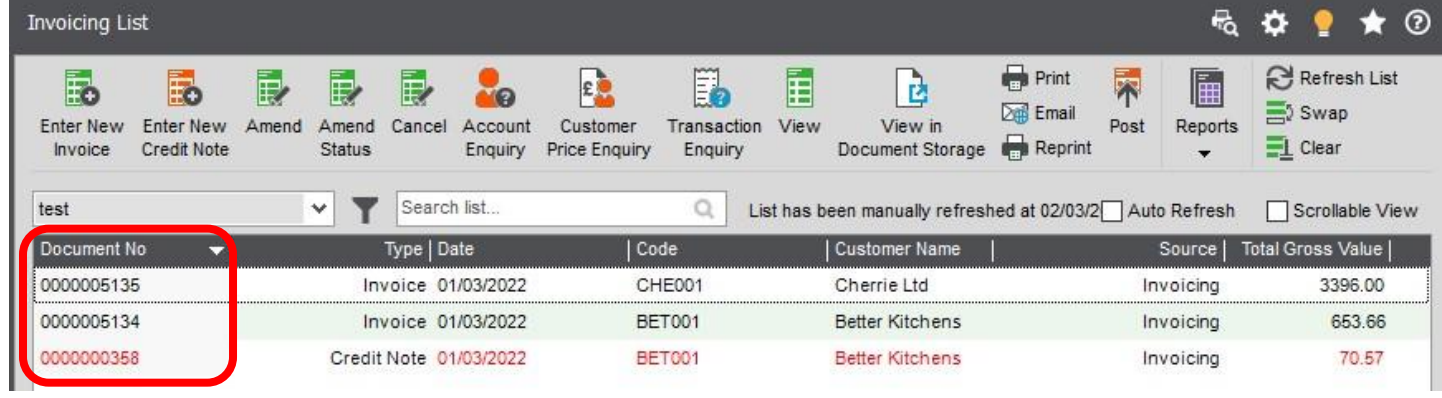

#### **Group By ID**

When posting multiple invoices to Sage 200 at once, Excel Data Bridge needs to let Sage 200 know when a new invoice should be created. It does this by assigning certain fields as "key fields" which can be seen by selecting the **Key Fields** icon from the ribbon.

The only key field assigned in the SO\_Invoice worksheet is the field for **Group By ID,** so when posting multiple invoices via Excel Data Bridge, it's vital that data is entered in this column.

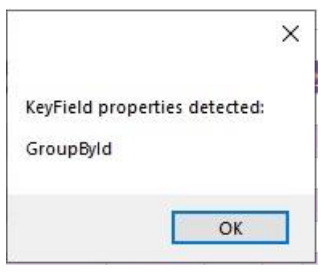

See screenshot below showing two separate invoices for customer **ABB001,** with the same customer order number of **1236**.

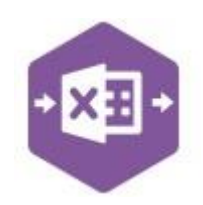

Note how the first invoice with **one** line-item has the letter **A** in the Group By ID cell; the second invoice with **four** line-items has the letter **B** in the Group By ID cell for each line-item. This will ensure the invoices are posted independently of each other.

Any unique data can be used to keep transaction line-items together, so using numbers 1 and 2 instead would have had the same effect.

In this worksheet, leaving the Group By ID cells empty would not post any invoices to Sage 200, but instead throw the following error message.

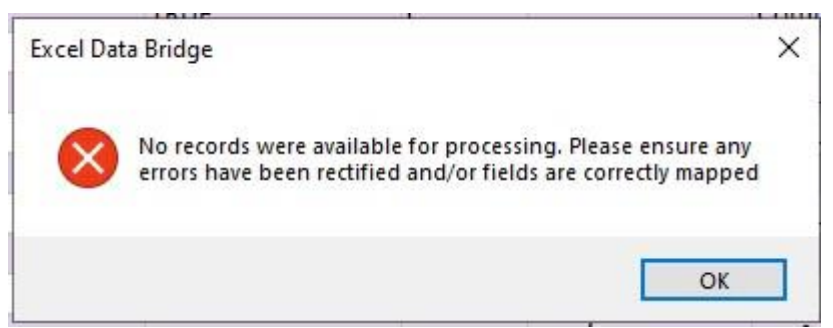

### **Amending Templates**

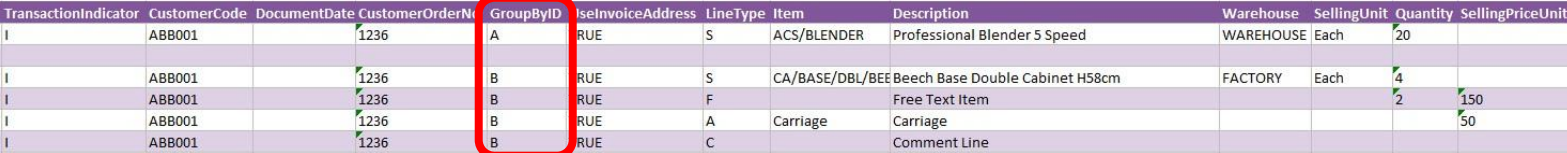

The worksheet templates have been created in an Excel table with the correct formatting applied.

To add additional **rows**, firstly locate the cell at the bottom righthand corner of the formatted table.

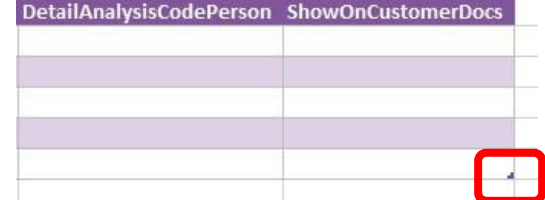

Now select the cell, then click and drag down on the arrow. Extra rows will be added with the correct formatting.

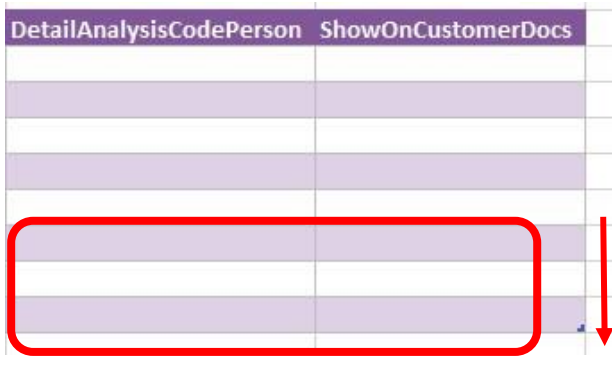

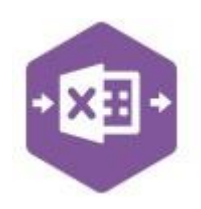

To add an additional **column**, right click on the column heading where you would like your new column to appear and select

**Insert > Table Columns to the Left** 

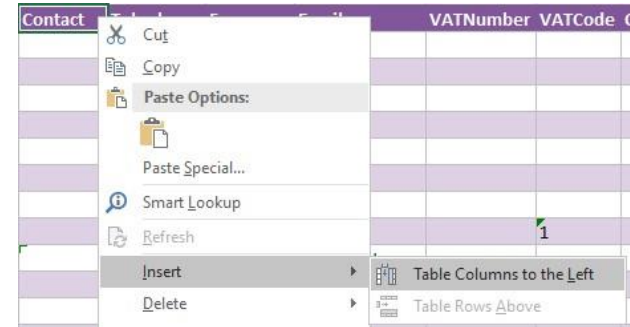

A new column will be added, named **Column1.** Rename the column in Excel, then refer to the next section on how to map this column in the Designer.

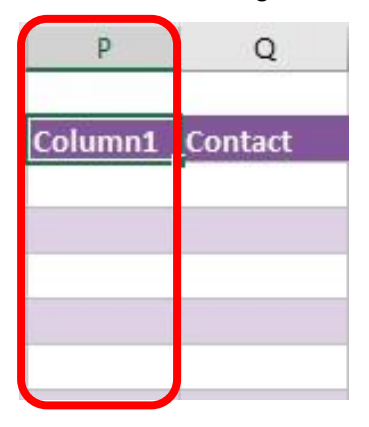

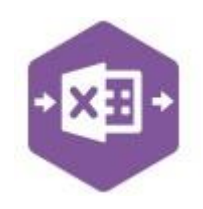

Country

**Contact** 

#### **Mapping a new column**

Once a new column has been added to the template, it can be mapped to the required Sage 200 field. p Q

New column added to the multiline template to allow the name of the delivery country to be entered against the invoice.

Click **Designer** to open the mappings for the template and locate the field to map the column to.

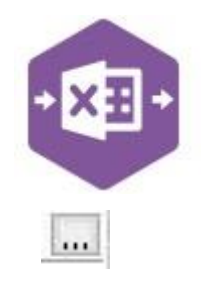

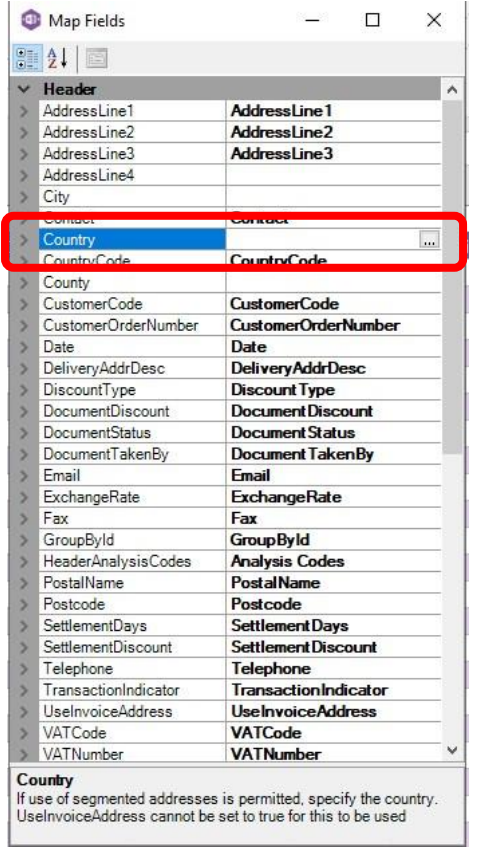

1. Click the **Ellipsis** to the right of the Country field. The cell mapping window appears.

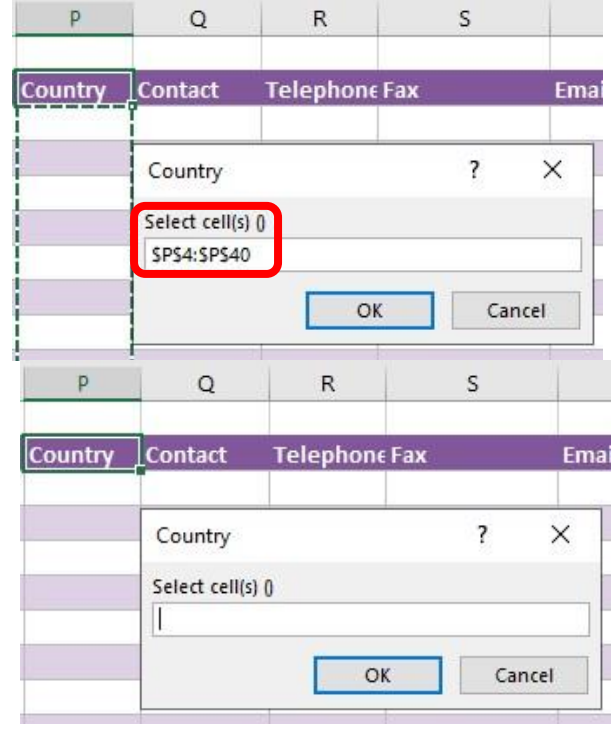

Page:

#### **Deleting unwanted columns**

2. Now select the cell range for the **Country**

The column is now mapped can be populated

column before clicking OK.

in Excel Data Bridge.

Deleting unwanted columns within a template is a two-step process: -

1. Remove the field mapping from the Designer

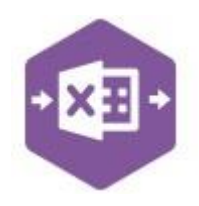

2. Delete the columns in the Excel template

Open the **Designer** to view the current field mappings.

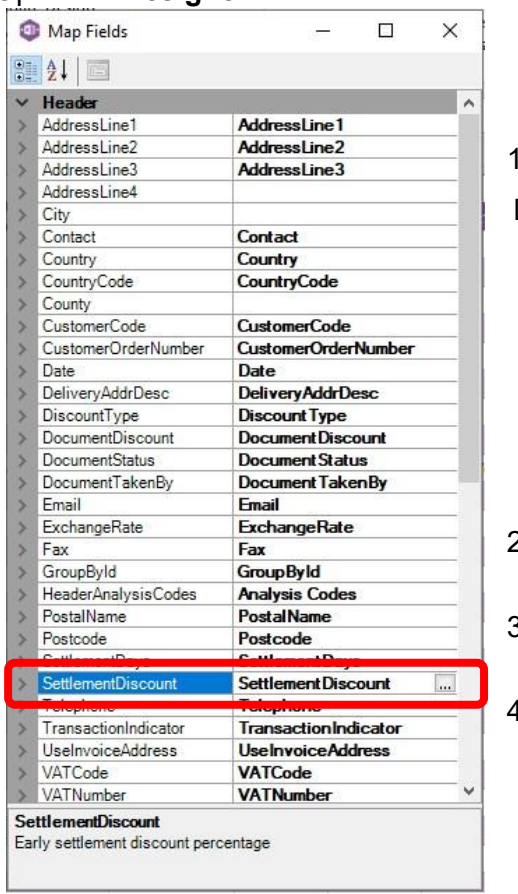

1. Clear the mapping against the field no longer required.

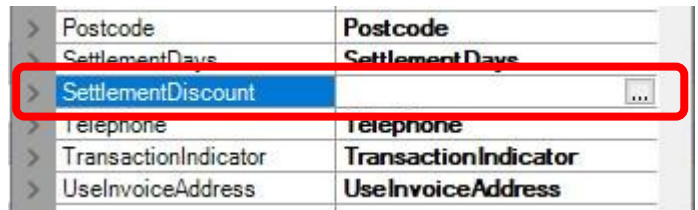

2. Repeat for any other unrequired fields

- 3. Close the Designer.
- 4. Click **Validate Design** to check for errors.

Right click the column heading in the table and select **Delete > Table Columns**. Repeat for any other columns required.

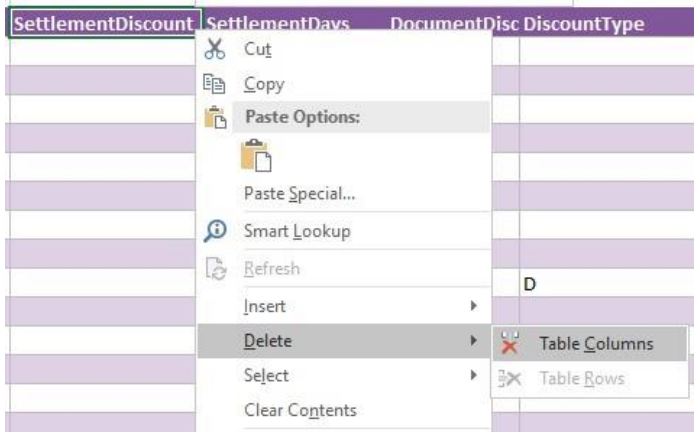

Page: